■目次

- [EXPACS-V 概要](#page-1-0)
- [epcファイルオープン](#page-2-0)
- [epcファイル保存](#page-3-0)
- [EXPACS連動](#page-4-0)
- [再表示](#page-5-0)
- [動画表示](#page-6-0)
- [全球表示](#page-7-0)
- [画面ハンドル](#page-8-0)
- [カメラ角度](#page-9-0)
- [画像保存](#page-10-0)
- [kmlフォーマットファイル保存](#page-11-0)
- [高度設定](#page-12-0)
- [中心緯度経度設定](#page-14-0)
- [時間入力](#page-15-0)
- [地図解像度設定](#page-17-0)
- [被ばく線量率](#page-18-0)
- [単位設定](#page-20-0)
- [放射線種類選択](#page-21-0)
- [最大値最小値設定](#page-23-0)
- [軸スケール設定](#page-25-0)
- [線量計算結果表示画面クリック](#page-26-0)
- [よくある質問](#page-27-0)

#### EXPACS-Vの概要

<span id="page-1-0"></span>EXPACS-Vは,世界各地の宇宙線被ばく線量率を計算し,Google EarthTM上にその強度分布を描画するフ リーソフトウェアです。宇宙線被ばく線量率の計算は,日本原子力研究開発機構が開発した計算モデル PARMA (PHITS-based Analytical Radiation Model in the Atmosphere)を用いて行います。また,必要に応じ てEXPACS (EXcel-based Program for calculating Atmospheric Cosmic-ray Spectrum)と連動することにより, 大気圏内の任意地点における宇宙線エネルギースペクトルを計算・グラフ化することができます。教育・研 究・産業技術開発など,様々な目的にご活用下さい。

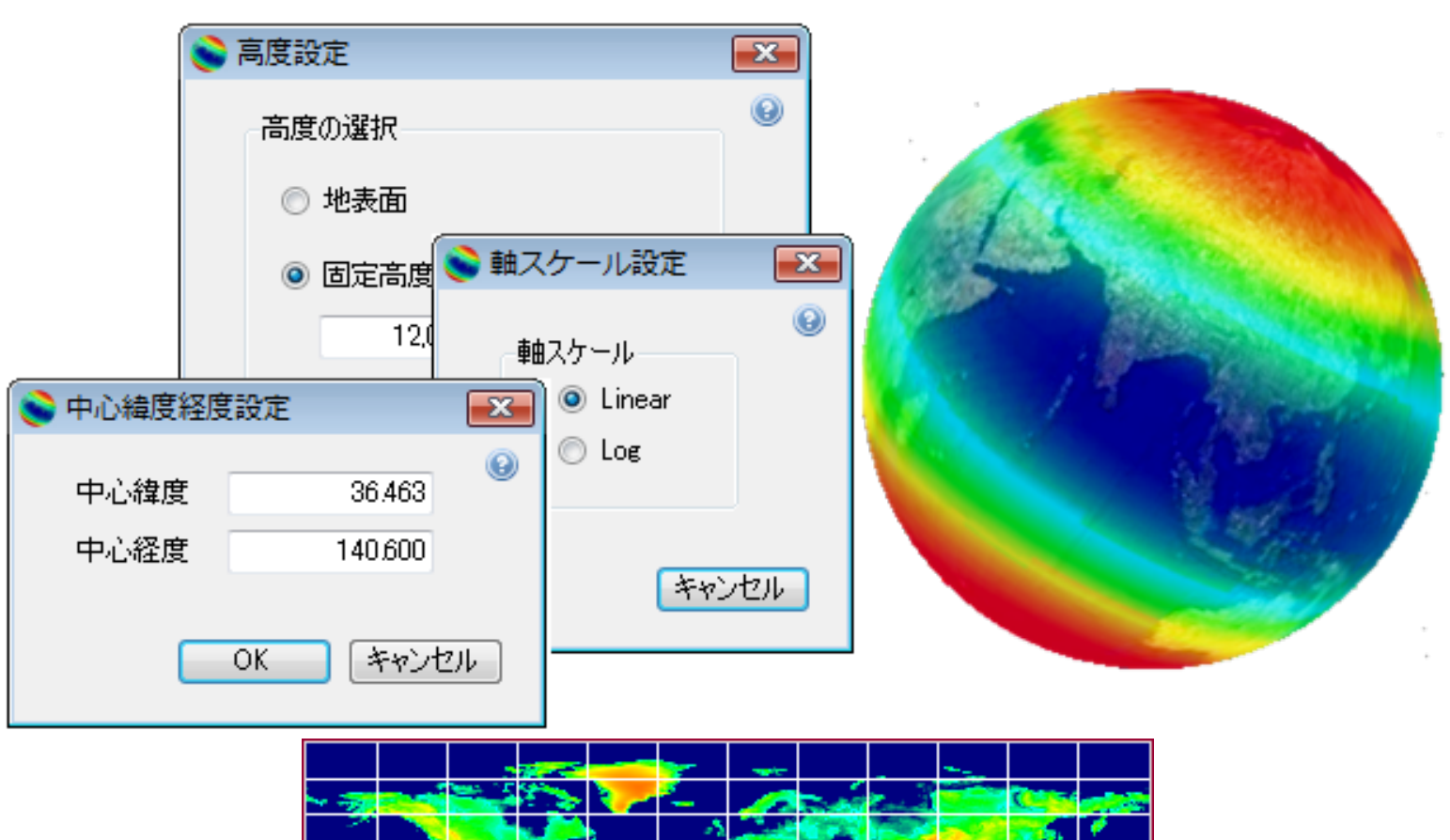

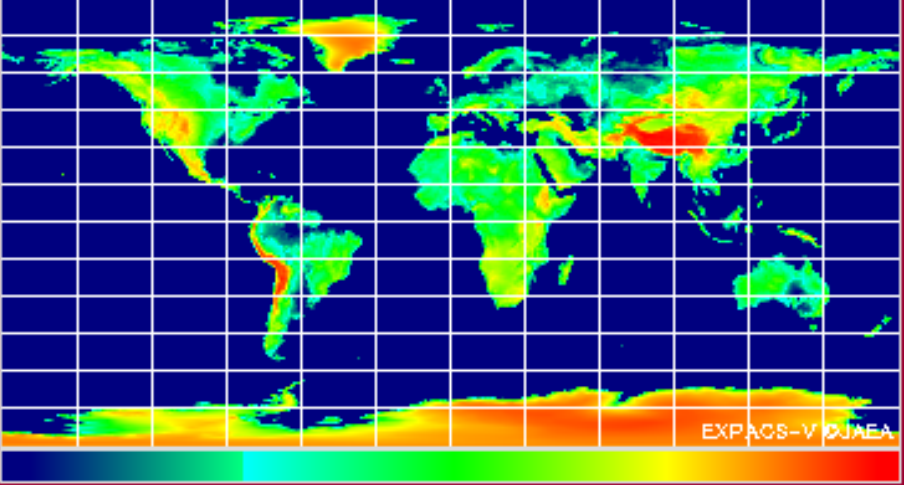

## epcファイルオープン

<span id="page-2-0"></span>EXPACS-Vプログラムに関連付けられた.epc拡張子を持つファイルを読み込みます。ファイルを読み 込んだ後、記載されたパラメータにより計算を行い結果を表示します。

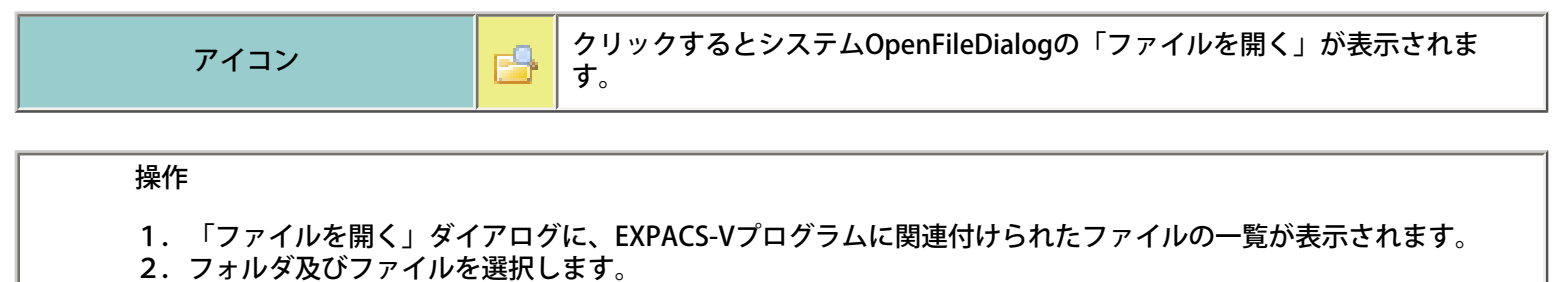

- 3.「開く」ボタンをクリックします。
- 4.プログラムに関連付けられた\*.epcファイルがない場合表示されません。
- 5.「キャンセル」ボタンをクリックした場合ファイルは読み込まれません。

# epcファイル保存

<span id="page-3-0"></span>現在表示している計算結果を、EXPACS-Vプログラムに関連付けられた.epc拡張子を持つファイル形 式で保存します。保存されたファイルは「epcファイルオープン」機能で再現できます。

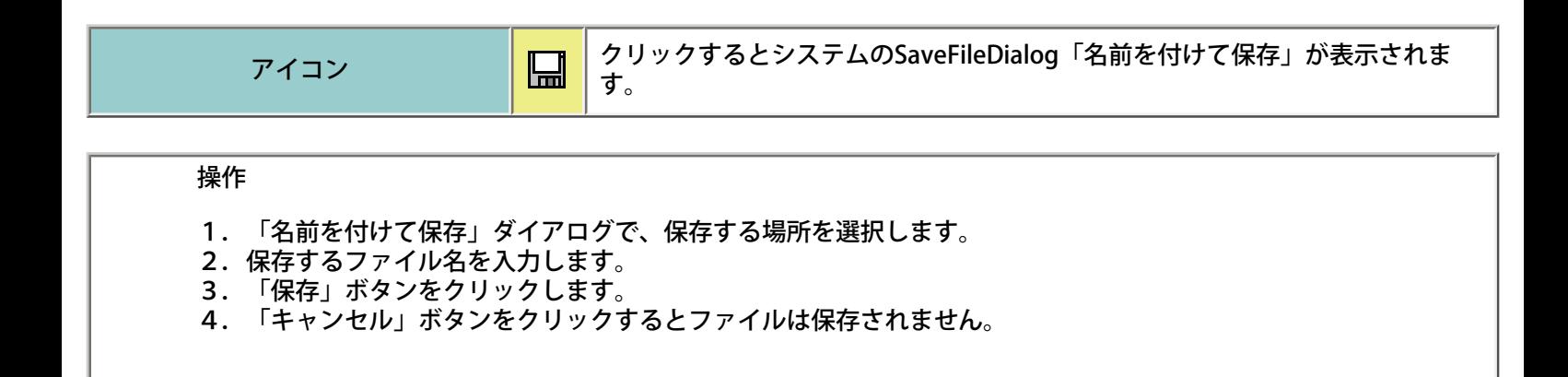

### EXPACS連動

<span id="page-4-0"></span>「EXPACS」プログラムに現在設定されている緯度、経度、時間、高度情報をエクスポートします。

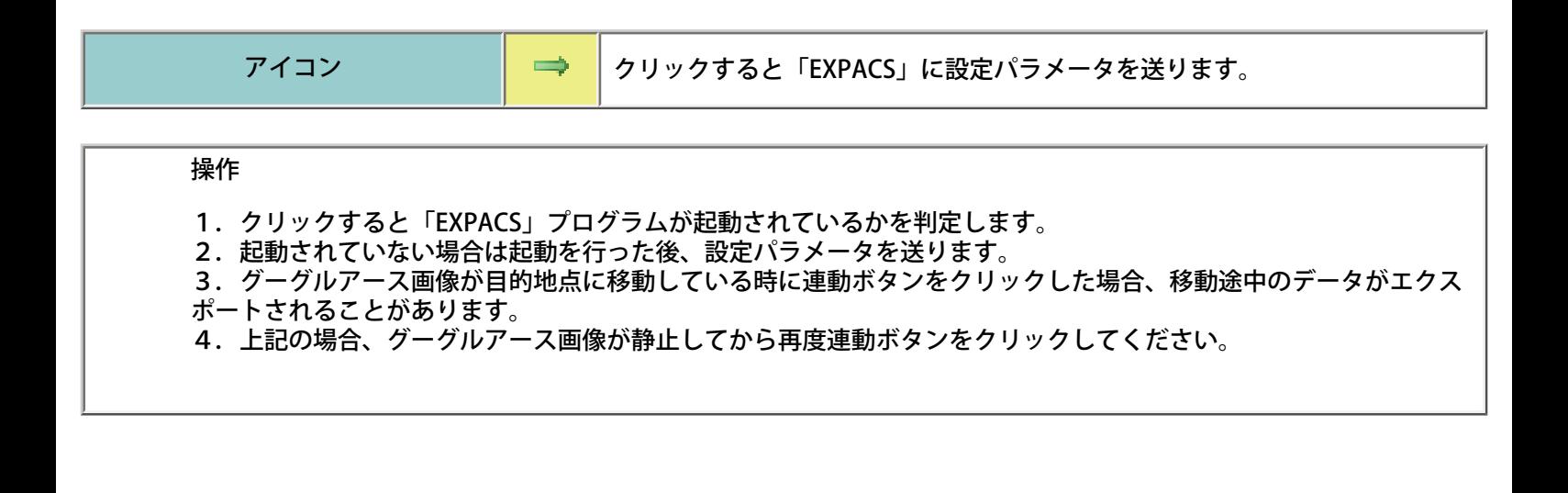

### 再表示

<span id="page-5-0"></span>画像を再表示する機能です。設定されているパラメータで計算を行い結果を表示します。

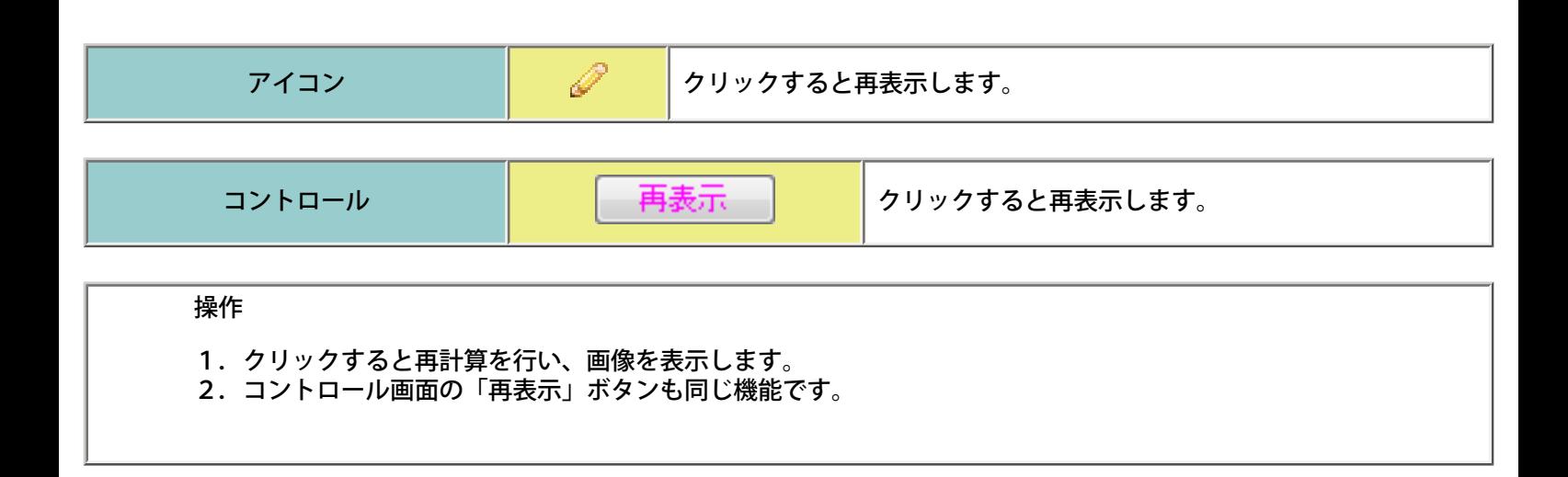

#### 動画表示

<span id="page-6-0"></span>高度及び時間をパラメータとした動画を表示します。

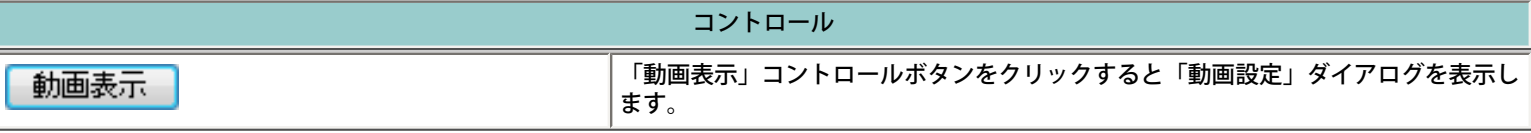

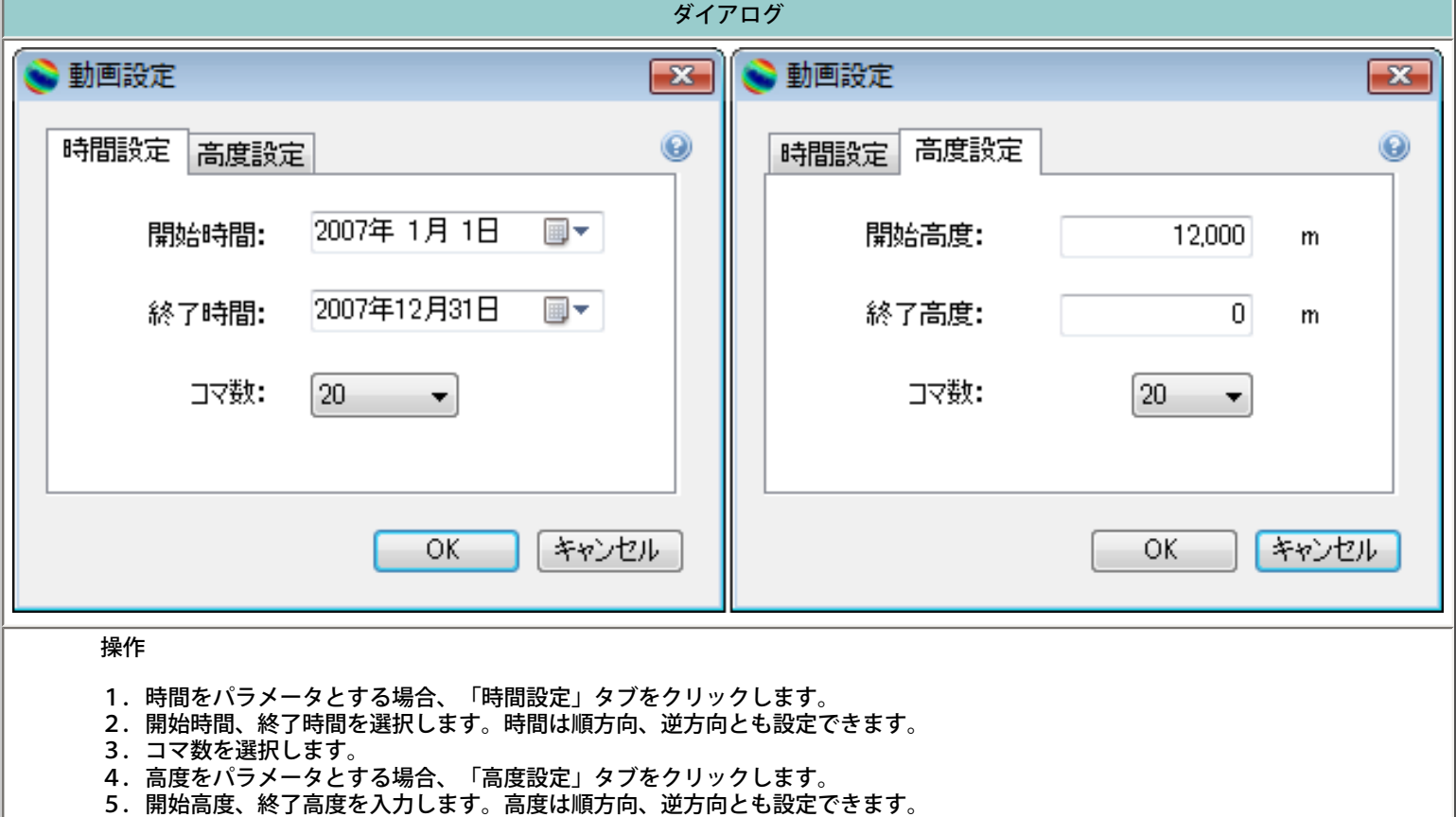

- 6.コマ数を選択します。
- 7.「OK」ボタンをクリックすると計算を実施しコマ毎に表示します。
- 8.表示の途中でメイン画面の「キャンセル」ボタンをクリックすると計算を中止します。
- 9.「キャンセル」ボタンをクリックすると計算は実施されません。

## 全球表示

<span id="page-7-0"></span>指定された地図解像度で地球全体の被ばく線量率を表示する機能です。

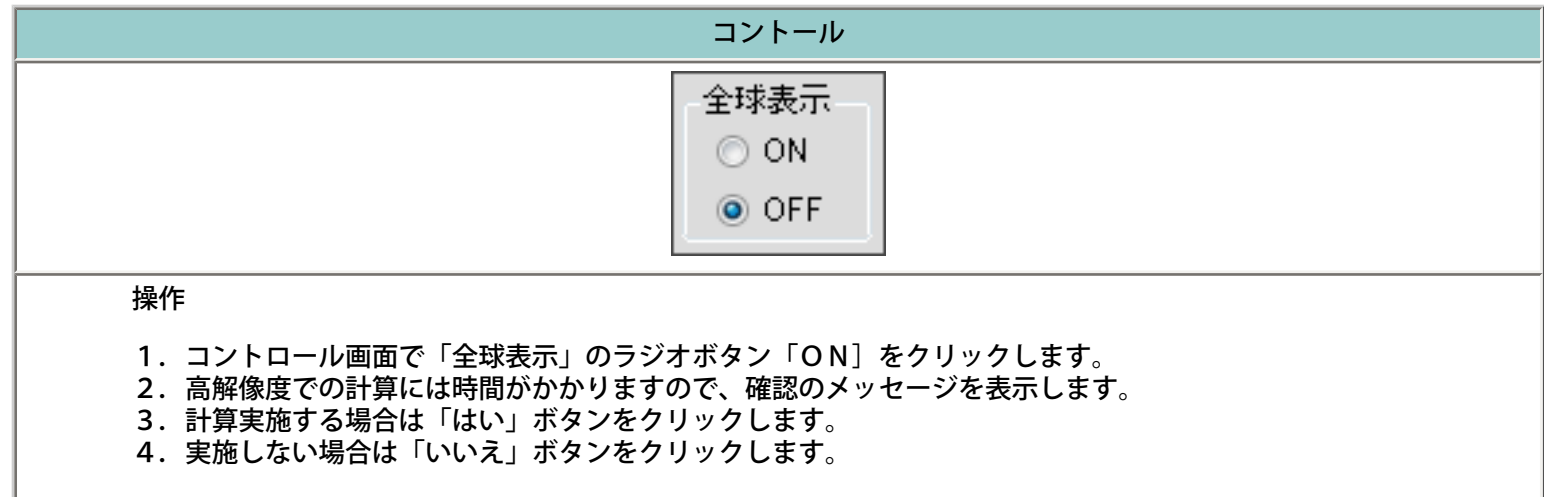

#### 制限事項

1.全球表示した場合、「epcファイルオープン」「epcファイル保存」「画像保存」機能は無効となり使用できませ

- $\boldsymbol{\mathcal{h}}$ 。
- 2.解像度「2分」では全球表示できません。

# 画面ハンドル

<span id="page-8-0"></span>「EXPACS-V コントロール画面」を最前面表示に設定する機能です。

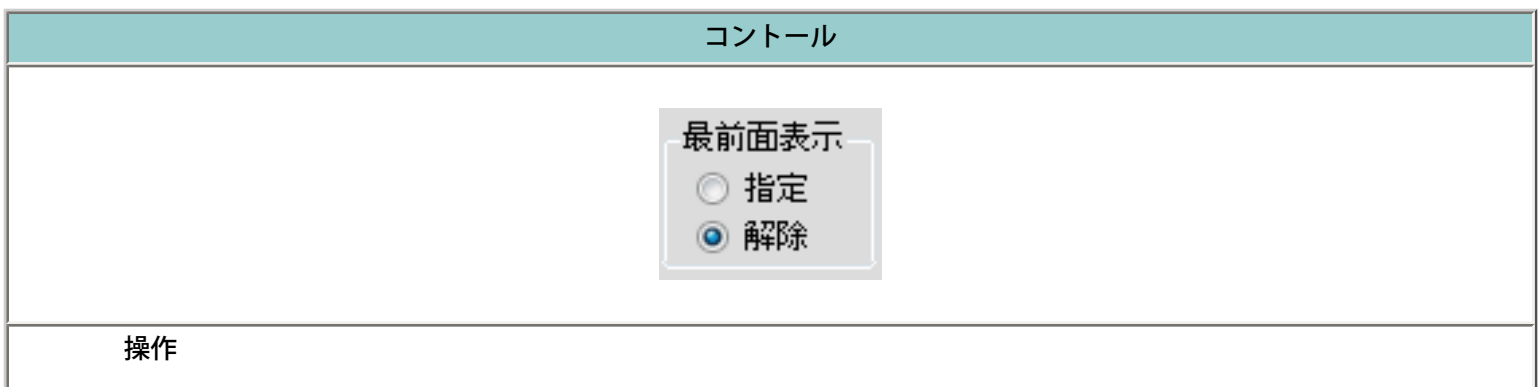

1.コントロール画面で「最前面表示」の「指定」ラジオボタンをクリックするとコントロール画面は最前面に表示 されます。 2.コントロール画面で「最前面表示」の「解除」ラジオボタンをクリックするとコントロール画面の最前面表示は 解除されます。

# カメラ角度

<span id="page-9-0"></span>グーグルアースカメラの地表の法線との角度およびコンパスの向きを、自動にするか固定にするかを 指定します。

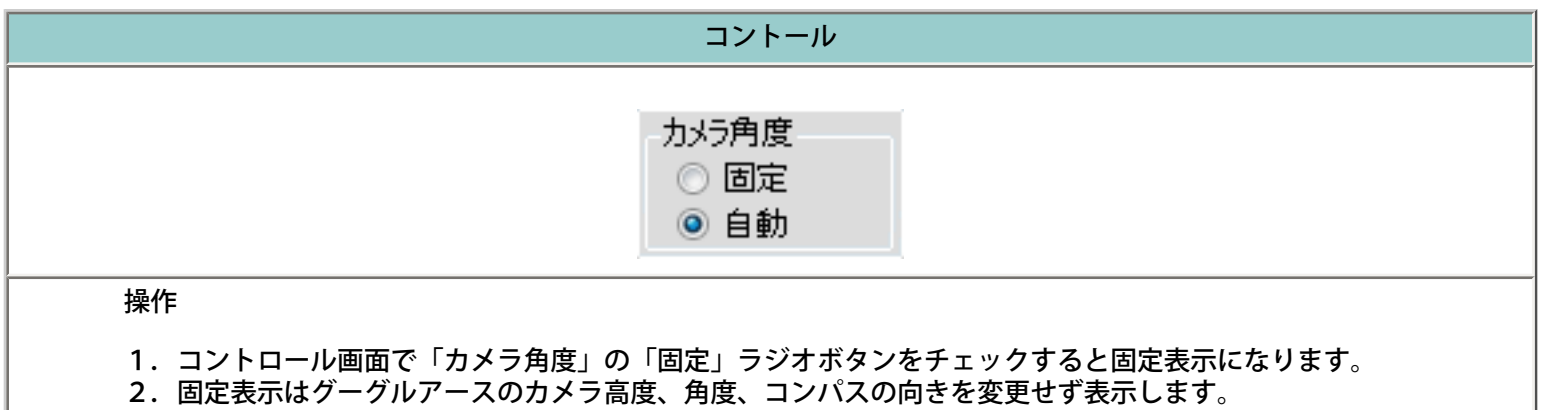

3.コントロール画面で「カメラ角度」の「自動」ラジオボタンをチェックすると自動表示になります。

4.自動表示はグーグルアースのカメラ位置、角度を再表示の時にEXPACS-Vが設定します。

5.自動表示の時再表示すると、カメラ高度は地図解像度で決まります。法線角度は垂直、コンパスは北を示しま す。

## 画像保存

<span id="page-10-0"></span>表示している画像を保存する機能です。被ばく線量率画像および計算パラメータを指定のフォーマッ トで保存します。

アイコン インファー マント マリックすると「画像保存」ダイアログを表示します。

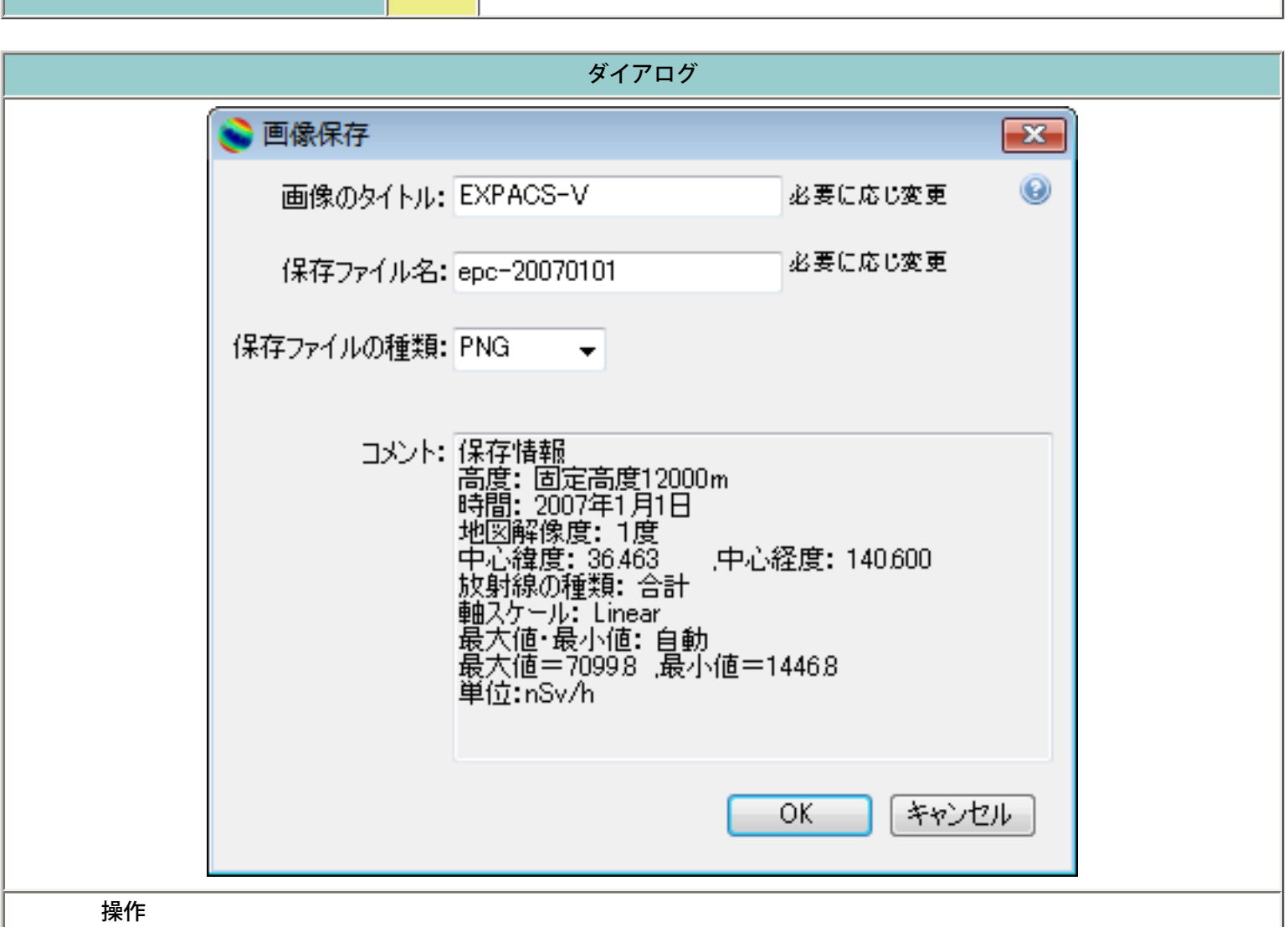

- 1.画像のタイトルを必要に応じ変更します。
- 2.保存するファイル名を必要に応じ変更します。
- 3.保存ファイルのフォーマットを選択します。
- 4.フォーマットの種類は、[PNG]、[JPEG]、[GIF]、[BMP] があります。
- 5.コメント欄を必要に応じ変更します。計算パラーメータを表示していますので変更する場合は注意が必要です。
- 6.「OK」ボタンをクリックすると、システムSaveFileDialogの「名前を付けて保存」が表示されます。
- 7.保存フォルダを選択し保存してください。
- 8.「キャンセル」ボタンをクリックすると画像は保存されません。

## kmlフォーマットファイル保存

<span id="page-11-0"></span>現在表示している計算結果を、グーグルアースプログラムに関連付けられた.kml拡張子を持つファイ ル形式で保存します。保存したファイルはグーグルアースに再現できます。

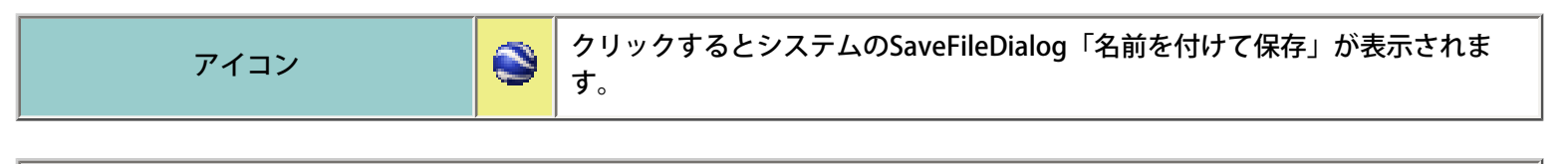

#### 操作

- 1.「名前を付けて保存」ダイアログで、保存する場所を選択します。
- 2. 保存するファイル名を入力します。
- 3.「保存」ボタンをクリックします。
- 4.「キャンセル」ボタンをクリックするとファイルは保存されません。

#### 高度設定

<span id="page-12-0"></span>宇宙線被ばく線量率を計算する高度を指定します。計算モデルの適用限界から、高度20km (65617ft 及び54g/cm2に相当)以上は指定できません。地表面を選択した場合、世界標高データから各地点に おける標高を読みとり,その高度に対する被ばく線量率を計算します。一般に,宇宙線強度は高度と 共に上昇します。地表面と比較して,富士山頂(標高3.776km)で5倍くらい,航空機巡航高度(高 度12km)では100倍くらいにもなります。

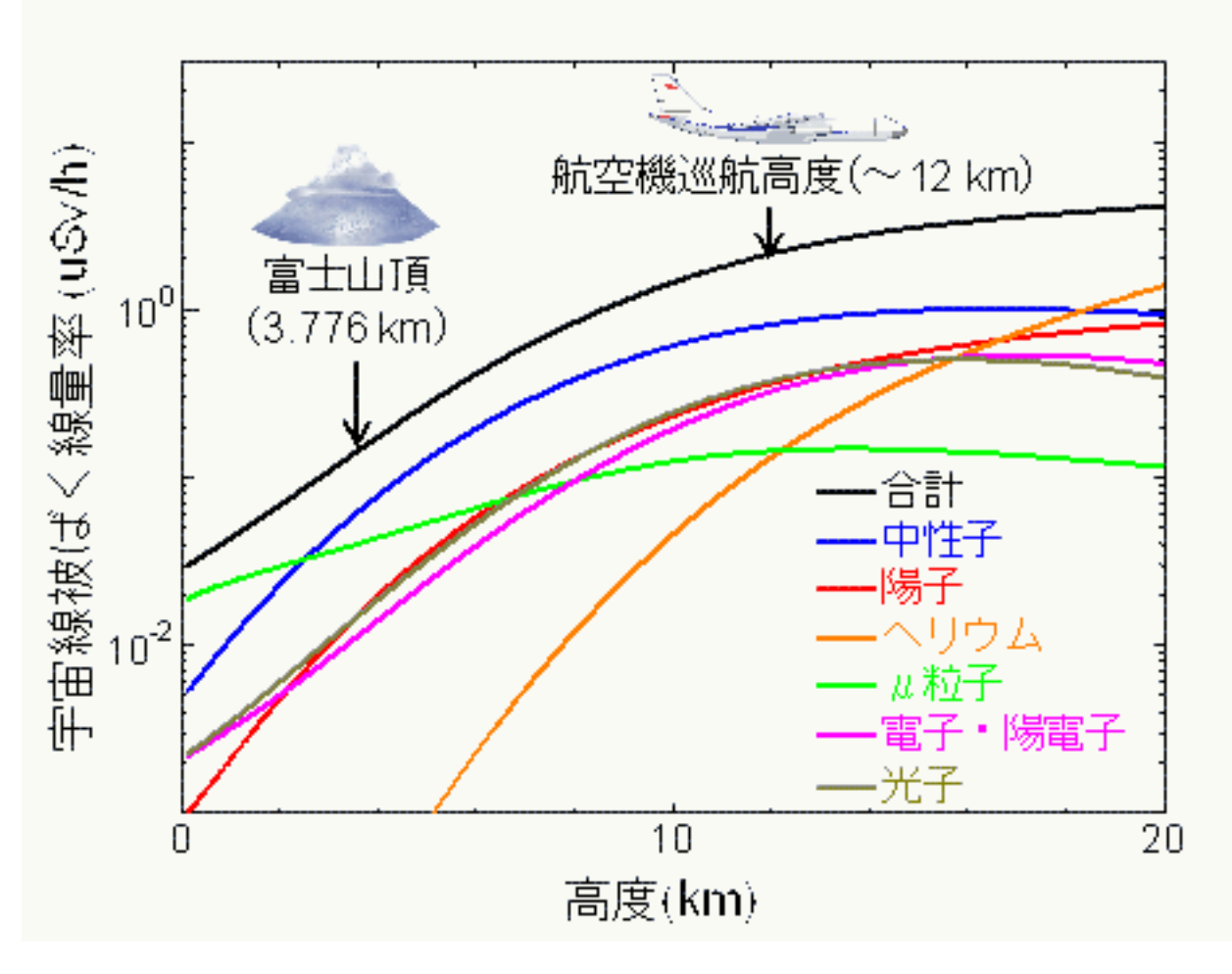

東京上空(2007年1月1日)の宇宙線被ばく線量率と高度の関係

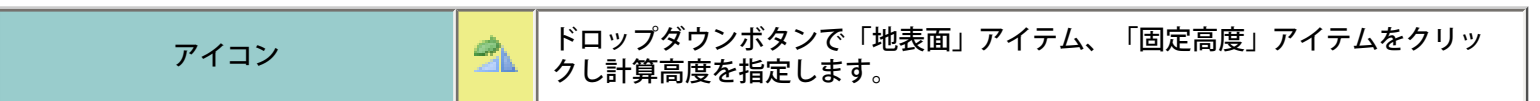

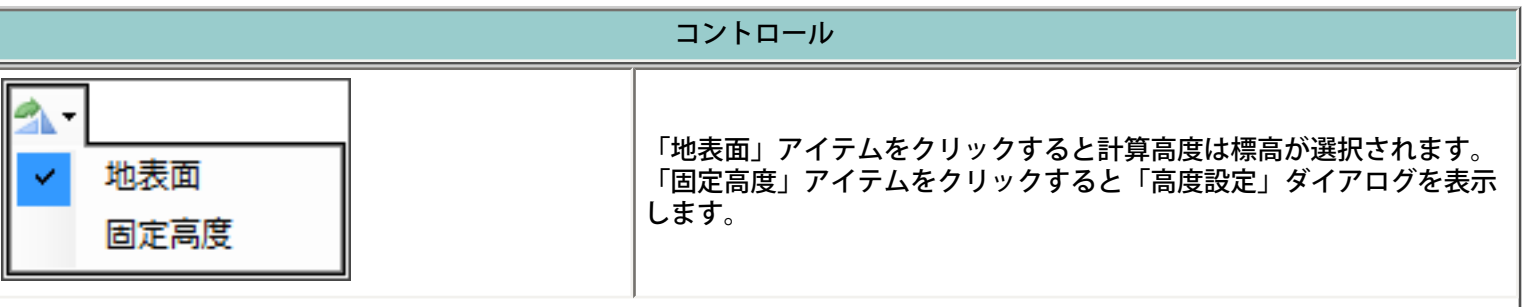

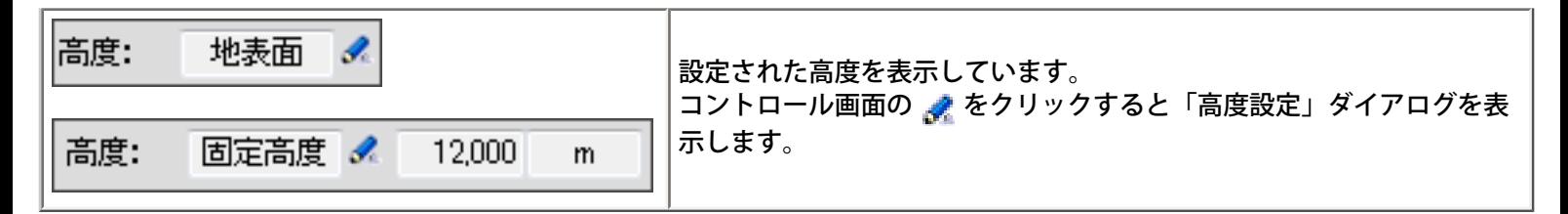

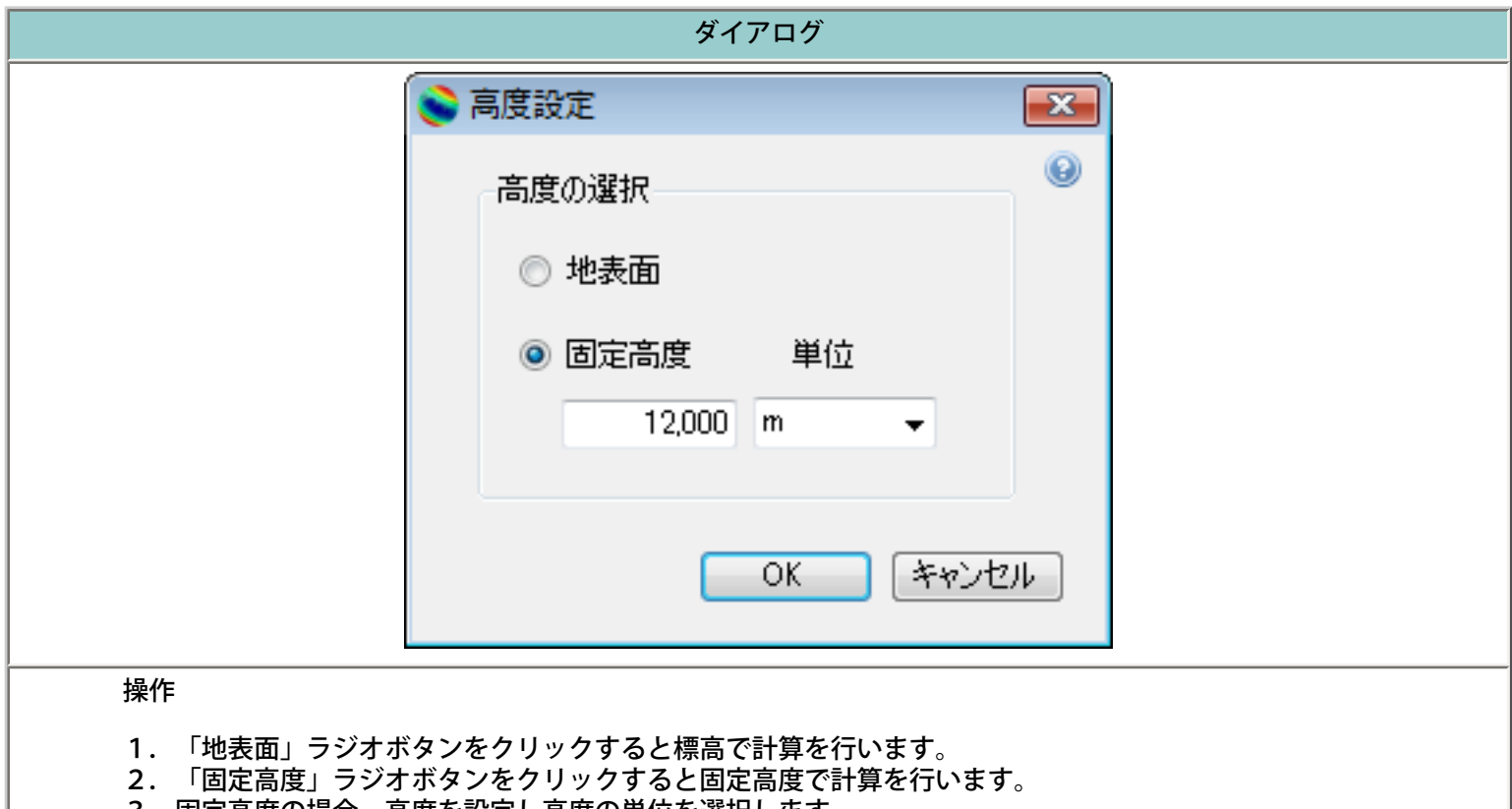

- 3.固定高度の場合、高度を設定し高度の単位を選択します。
- 4. 単位は、[m]、[ft]、[g/cm<sup>2</sup>]から選択します。
- 5.「OK」ボタンをクリックすると計算を実施し結果を表示します。
- 6.「キャンセル」ボタンをクリックすると設定パラメータは変更されません。

### 中心緯度経度設定

<span id="page-14-0"></span>表示する地図の中心緯度経度を指定します。北緯及び東経をプラスとして,それぞれ-90~90及び-180~180度の範囲で設定できます。地球は大きな磁石と考えることができ,宇宙線は,電荷を帯び ているためその磁極付近に流れ込みます。したがって,宇宙線の強度は,一般に磁極付近で上昇しま す。

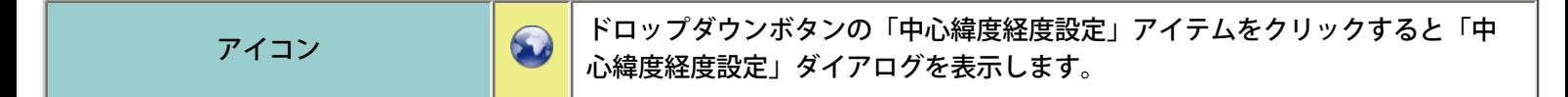

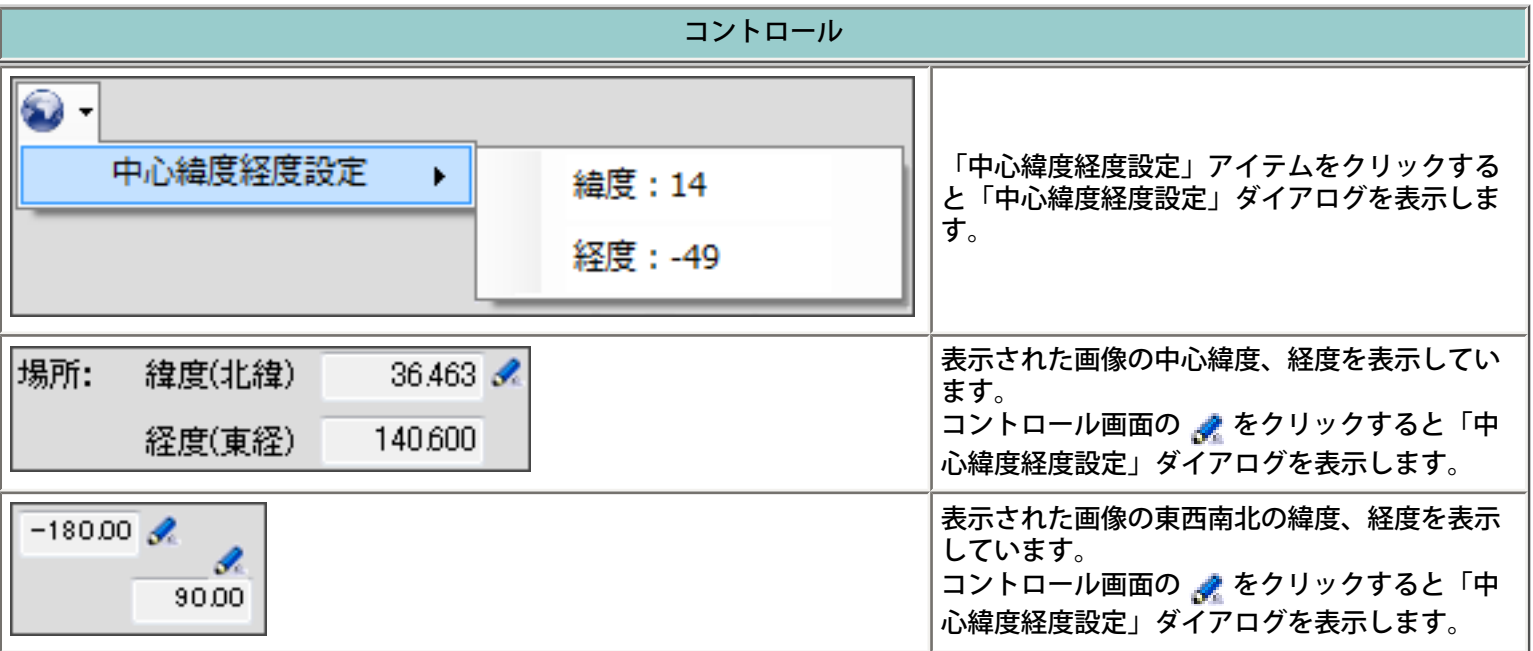

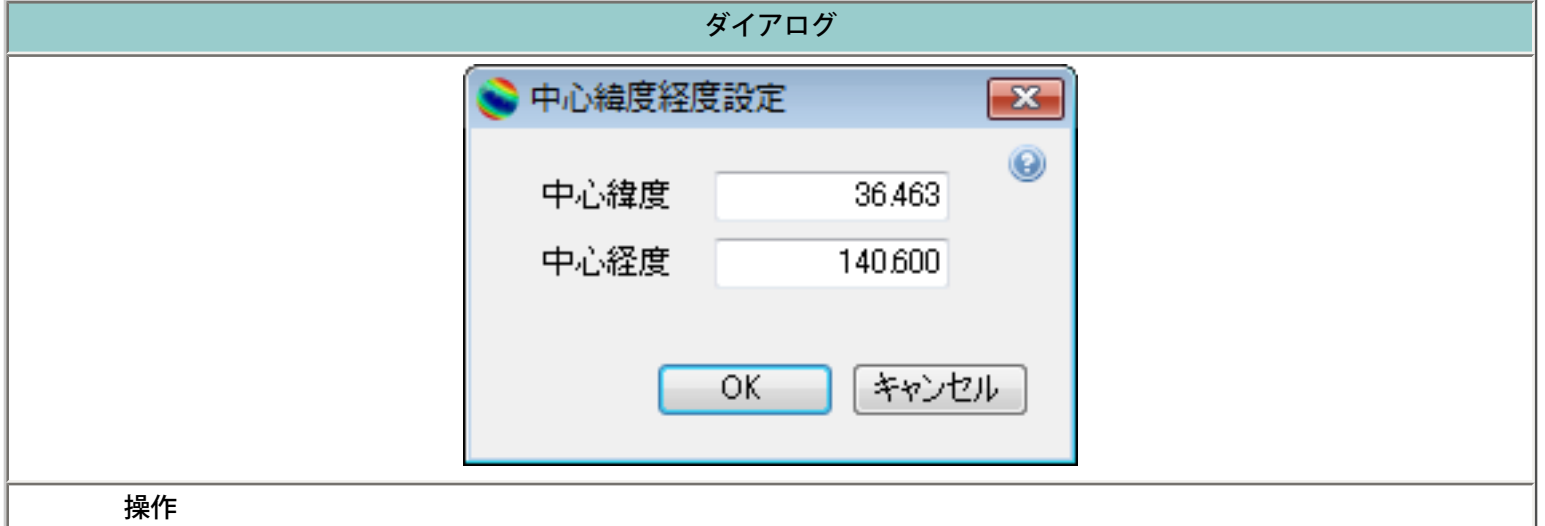

- 1. -90~90度の範囲で中心緯度を入力します。
- 2. -180~180度の範囲で中心経度を入力します。
- 3.「OK」ボタンをクリックすると計算を実施し結果を表示します。
- 4.「キャンセル」ボタンをクリックすると設定パラメータは変更されません。

### 時間入力

<span id="page-15-0"></span>宇宙線被ばく線量率を計算する時間を指定します。地球に降り注ぐ宇宙線の強度は,太陽活動の影響 を受け常に変化しています。これは,太陽活動が活発になると,太陽風と呼ばれる銀河から太陽系に 進入する宇宙線を押し戻す力が強くなり,地球付近の宇宙線強度が相対的に低くなることに起因しま す。したがって,太陽活動の活性度と大気中の宇宙線被ばく線量率には負の相関関係があります。ま た,巨大な太陽フレアが発生した場合,大気中の宇宙線被ばく線量率が突発的に高くなる場合があり ます。EXPACSでは,1951年以降の太陽活動強度は,地上における中性子モニタの観測値を基に計算 しています。それ以前の太陽活動強度は,中性子モニタの観測データがないため,Usoskinらが太陽 黒点数より再構築した太陽活動強度を基に計算しています。ただし,1753年以前のデータはEXPACS-Vでは表示することができません。

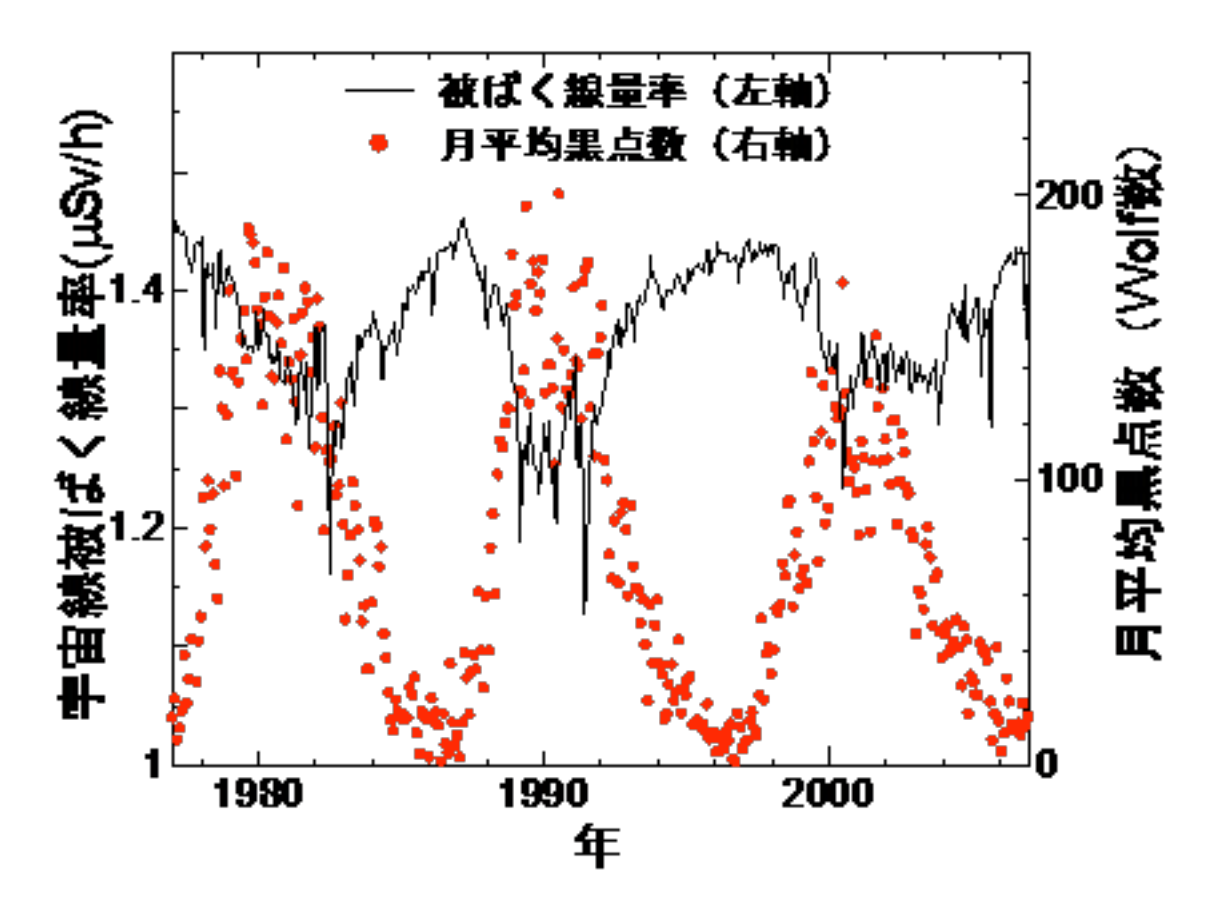

東京上空高度11kmにおける宇宙線被ばく線量率と,太陽の活性度を表す指標(月平均の黒点数)の 時間変化

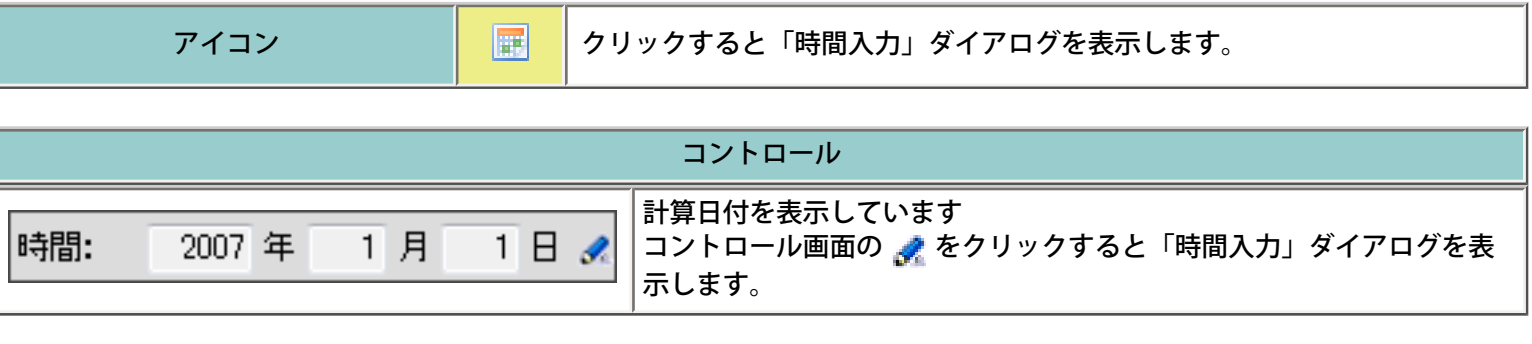

ダイアログ

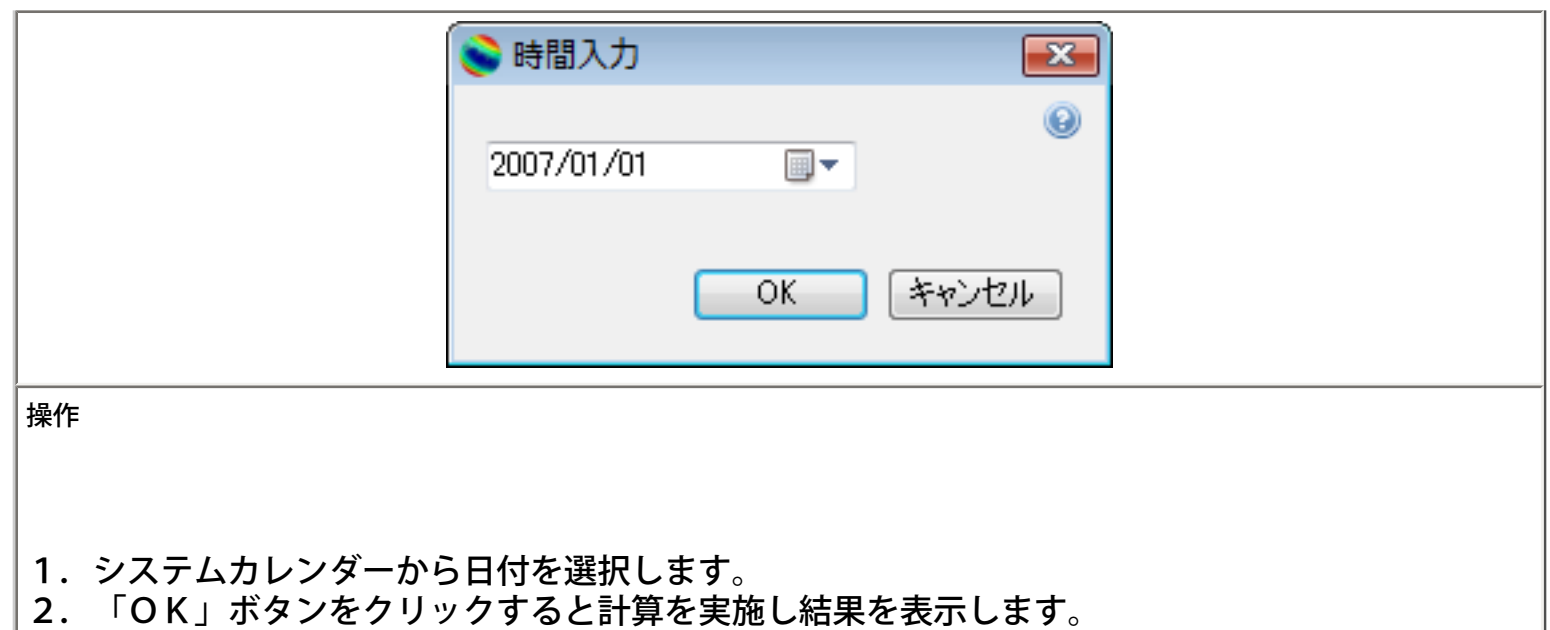

3.「キャンセル」ボタンをクリックすると設定パラメータは変更されません。

## 地図解像度設定

<span id="page-17-0"></span>表示する地図の解像度を指定します。解像度は1度、12分、4分、2分及びグーグルアースのカメ ラ高度から設定する自動があります。

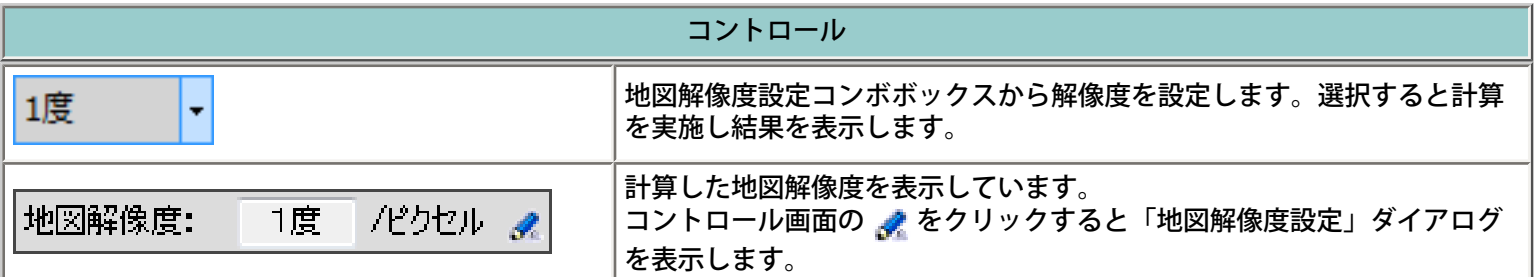

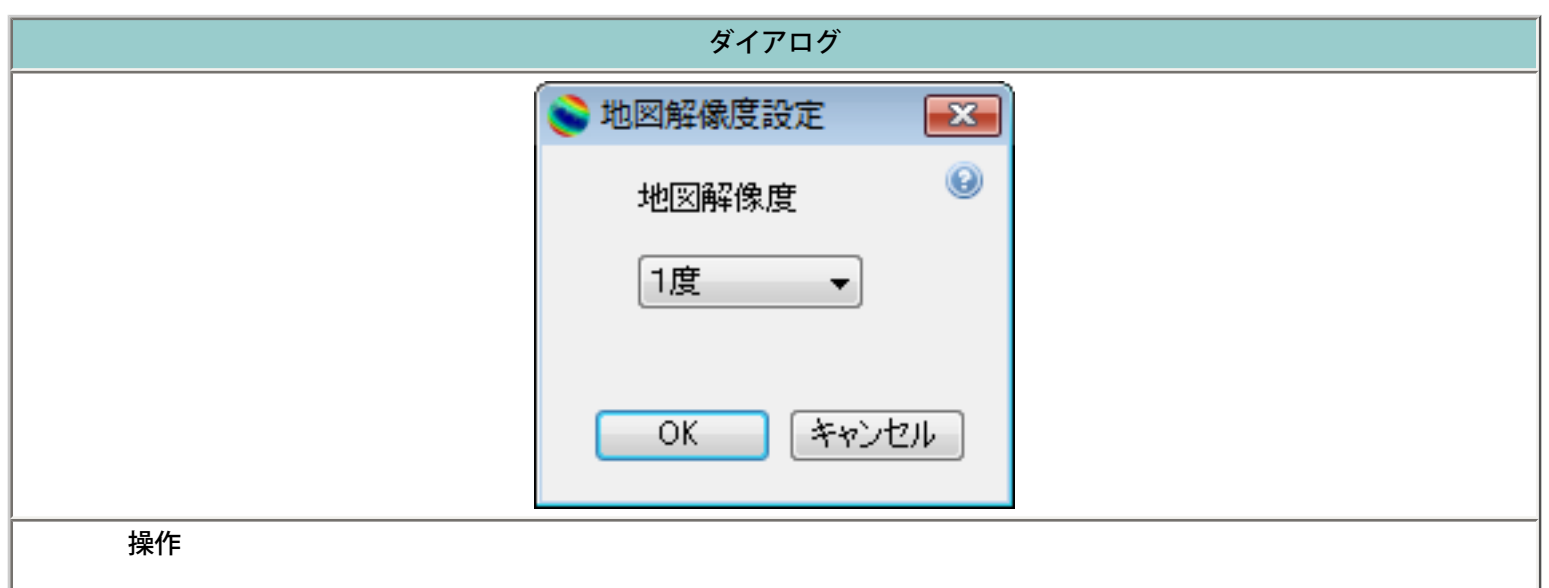

1.「地図解像度」コンボボックスから解像度を選択します。

2. 解像度は「1度」「12分」「4分」「2分」及びグーグルアースのカメラ高度から設定する「自動」がありま す。

3.「OK」ボタンをクリックすると計算を実施し結果を表示します。

4.「キャンセル」ボタンをクリックすると設定パラメータは変更されません。

<span id="page-18-0"></span>ここでいう被ばく線量とは、実効線量を意味し,放射線被ばくによる人の確率的影響(発ガンなど)に対す るリスクの指標となる量です。人は,宇宙線以外にも自然・人工由来の様々な放射線に被ばくしています。

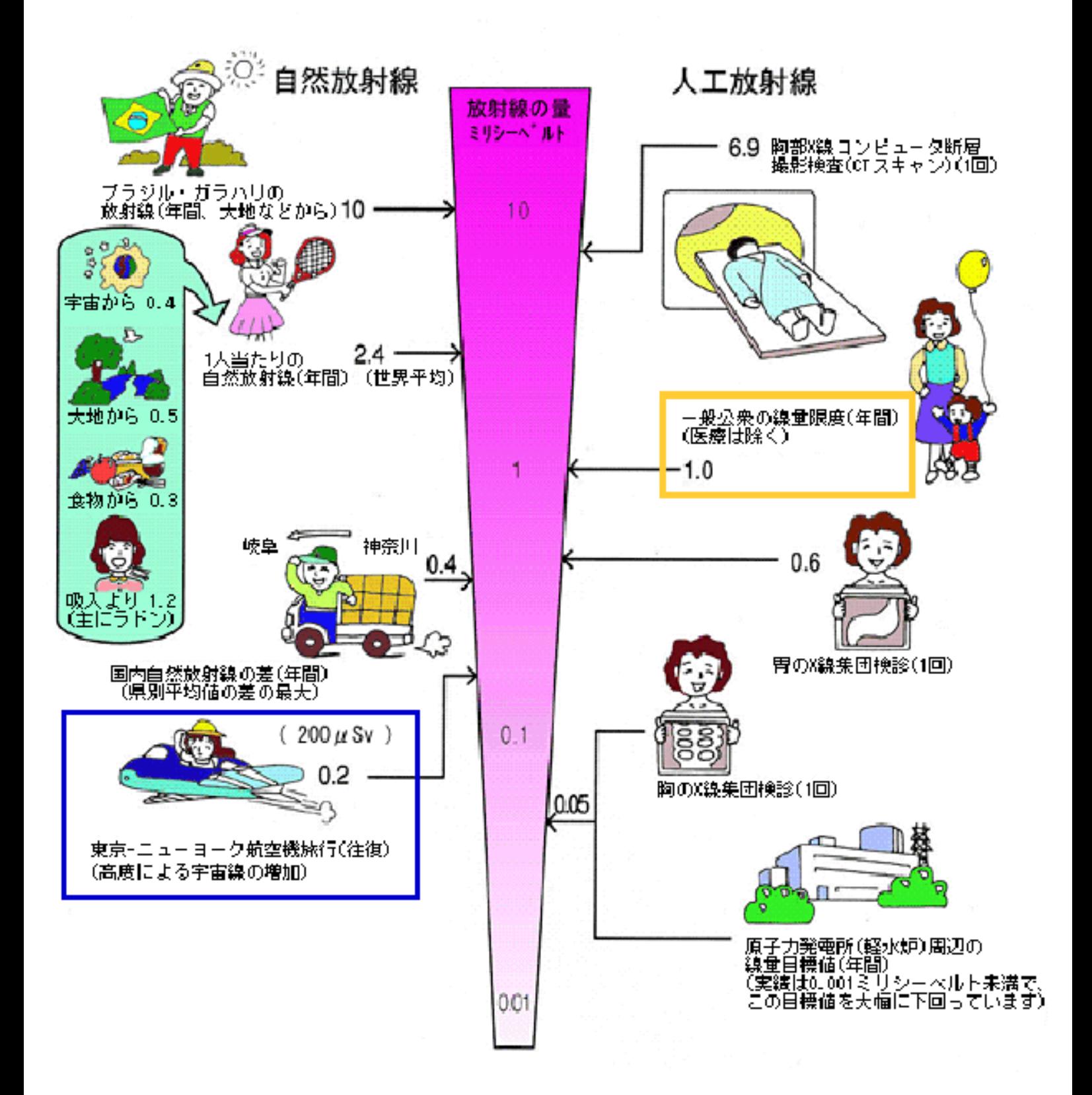

主な自然・人工放射線源と代表的な被ばく線量値

#### (画像提供:放射線医学総合研究所 http://www.nirs.go.jp/research/jiscard/information/daily.html)

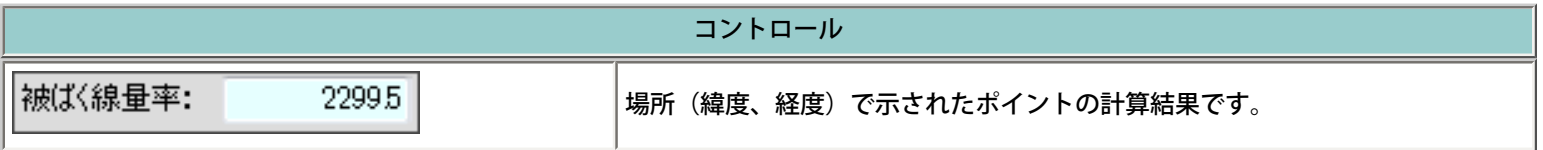

>

### 単位設定

<span id="page-20-0"></span>計算する単位を指定します。

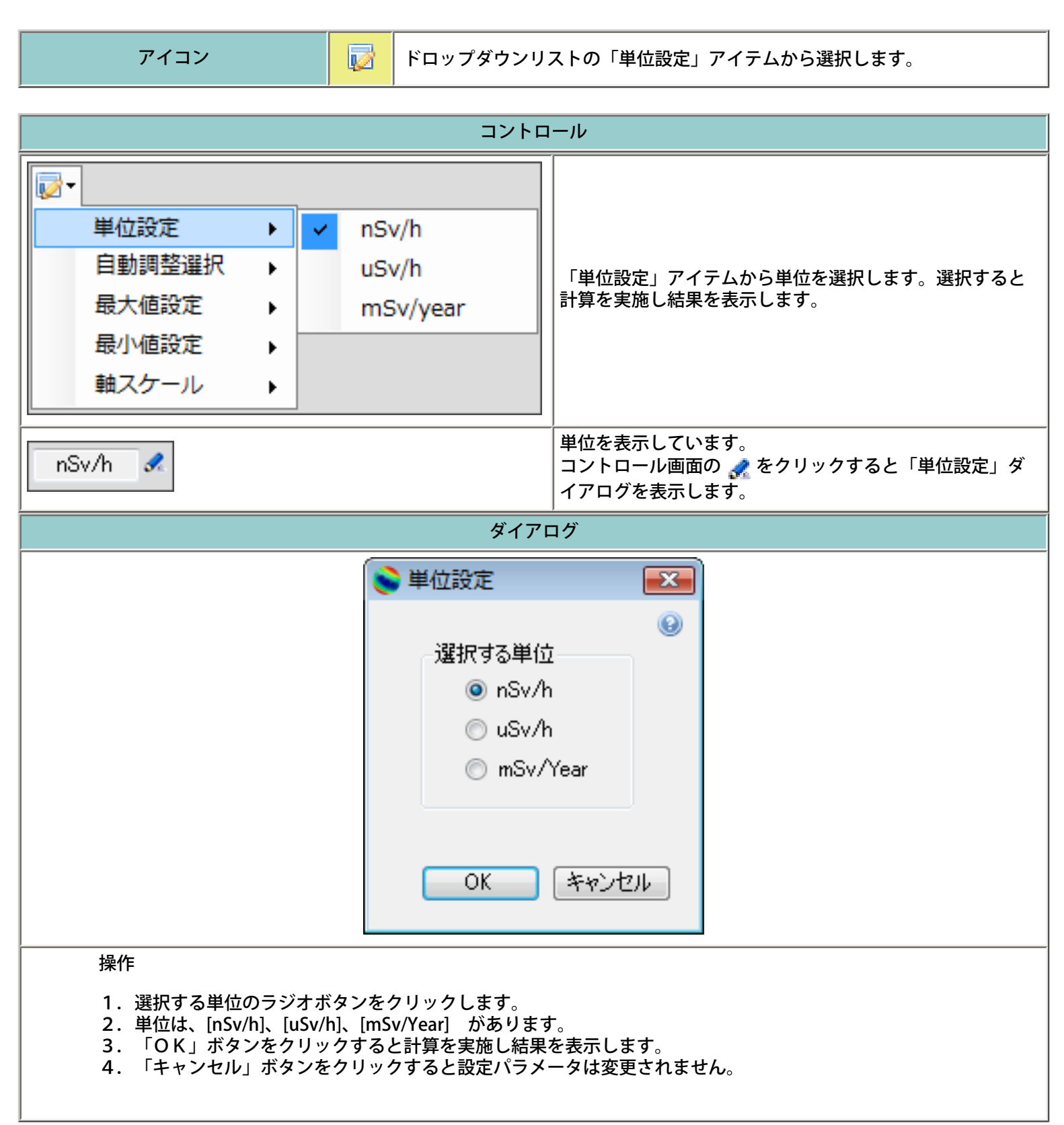

<span id="page-21-0"></span>計算する放射線の種類を指定します。

放射線には様々な種類があります。EXPACでは、宇宙線(2次宇宙線を含む)の中で、特に被ばく線 量への寄与の大きい下記7種類の放射線による被ばく線量を計算することができます。

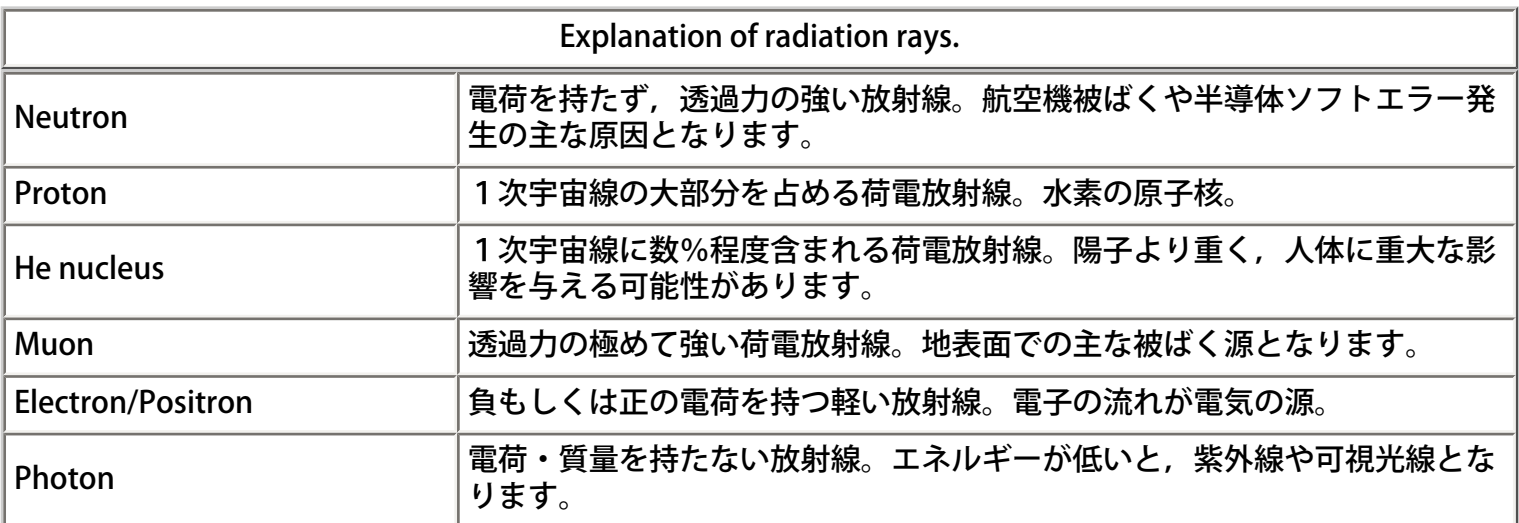

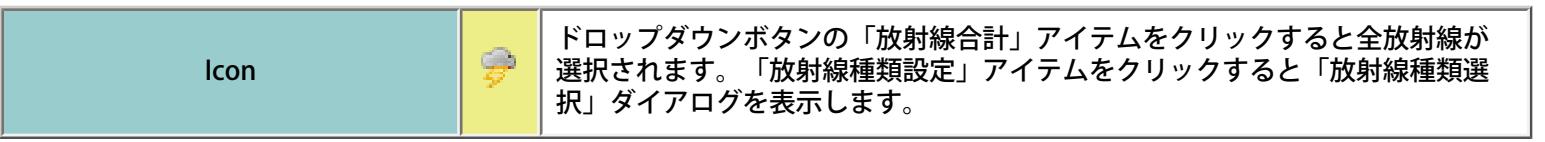

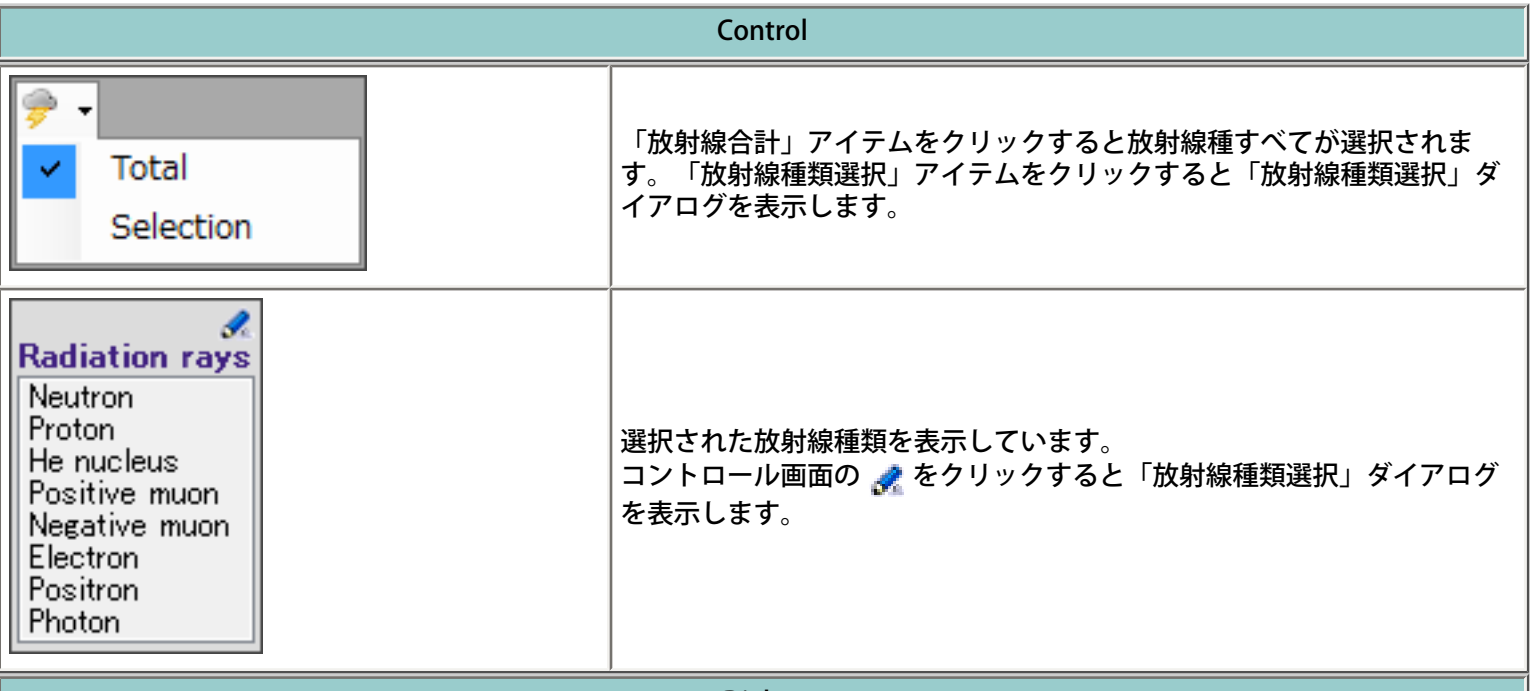

Dialog

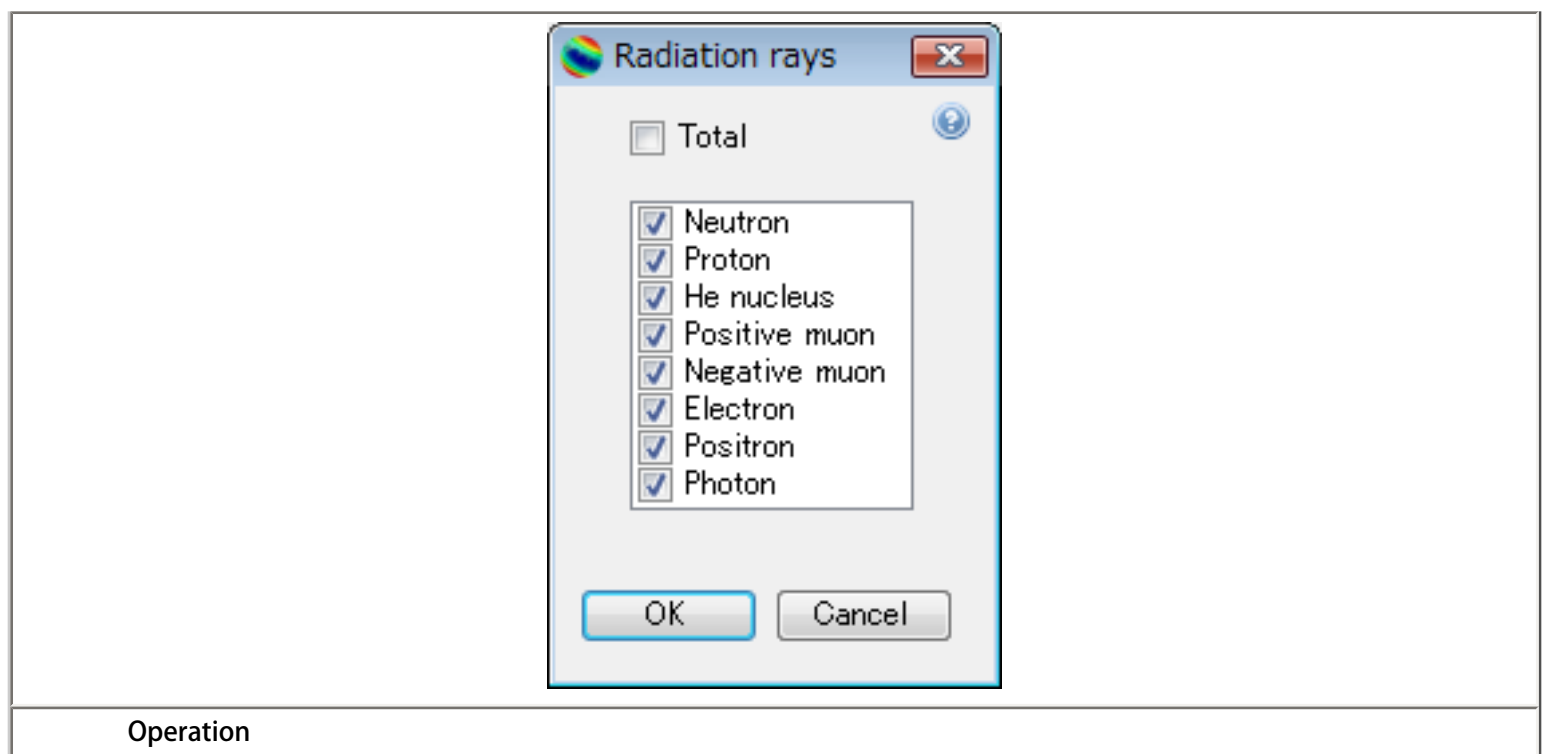

- 1.「合計」チェックボックスにチェックを入れると全種類の放射線を選択し、計算を実施し結果を表示します。
- 2.放射線を選択する場合は、各放射線のチェックボックスにチェックを入れます。
- **3. 少なくとも1種類の放射線にチェックを入れます。**
- 4.「OK」ボタンをクリックすると計算を実施し結果を表示します。
- 5.「キャンセル」ボタンをクリックすると設定パラメータは変更されません。

Last updated: April 1, 2008 EXPACS-V (C) JAEA [E-mail: nsed-expacs@jaea.go.jp](mailto:nsed-expacs@jaea.go.jp)

## 最大値最小値設定

<span id="page-23-0"></span>表示する目盛軸の最大値・最小値を設定します。

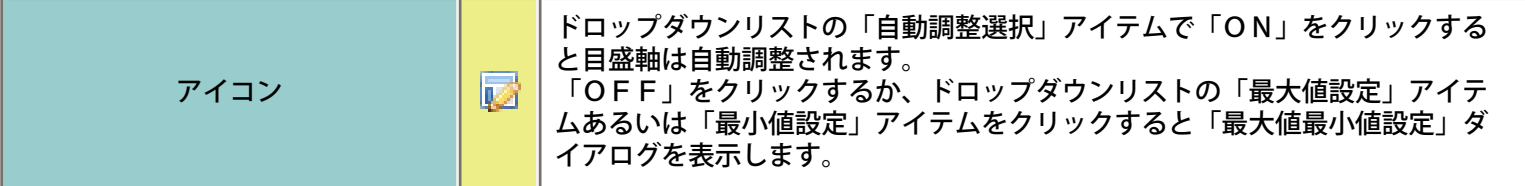

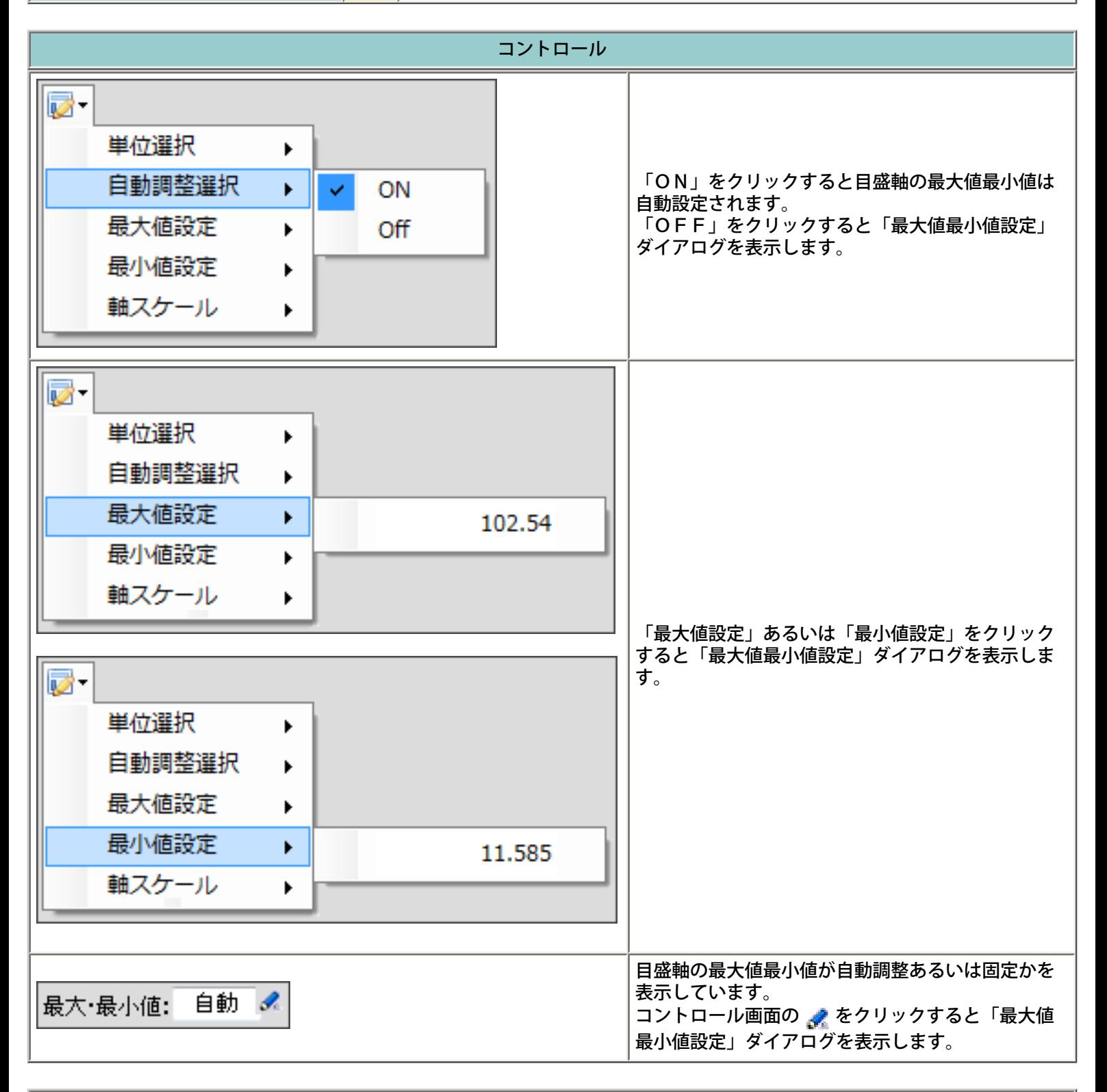

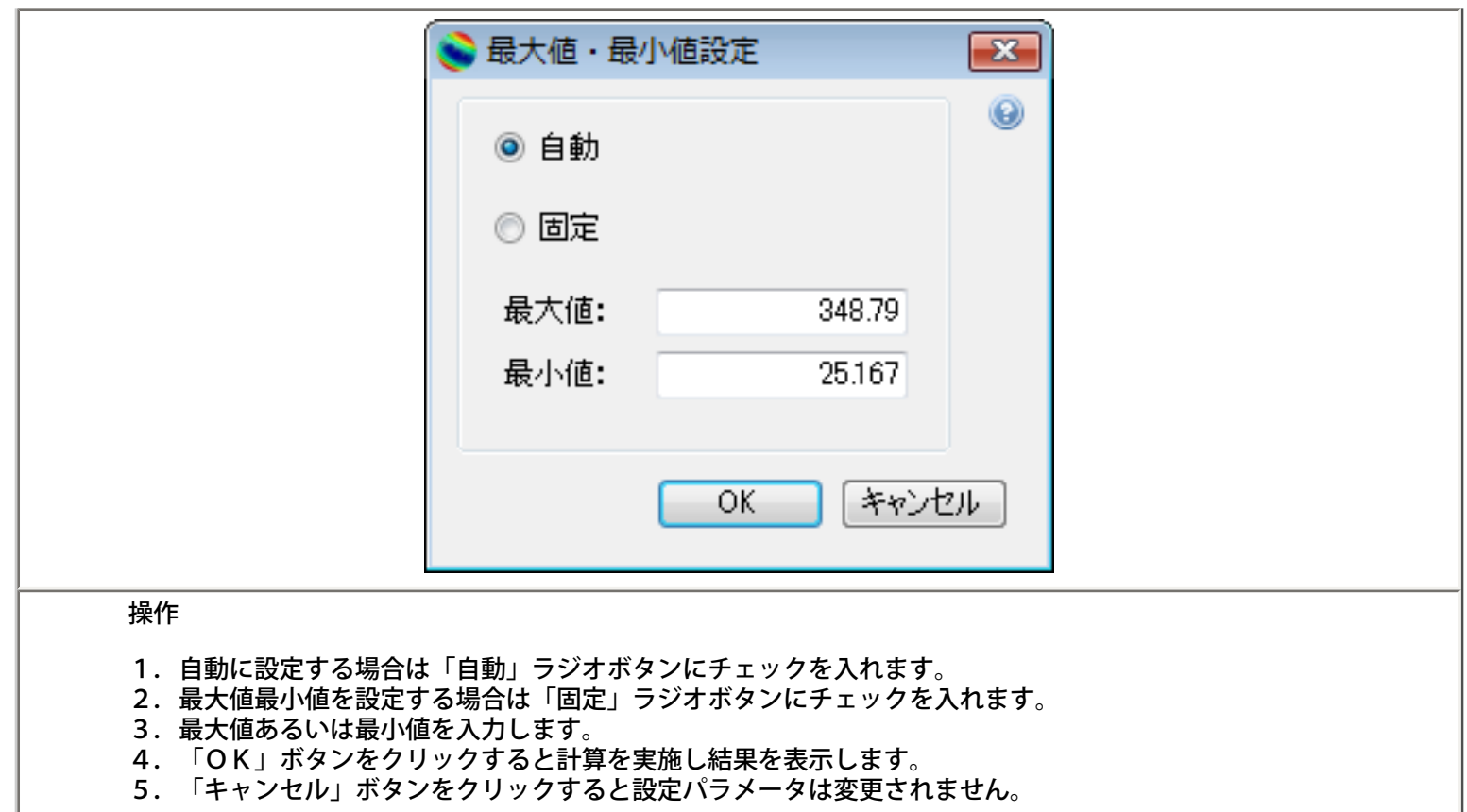

## 軸スケール設定

<span id="page-25-0"></span>目盛軸のスケールを設定します。

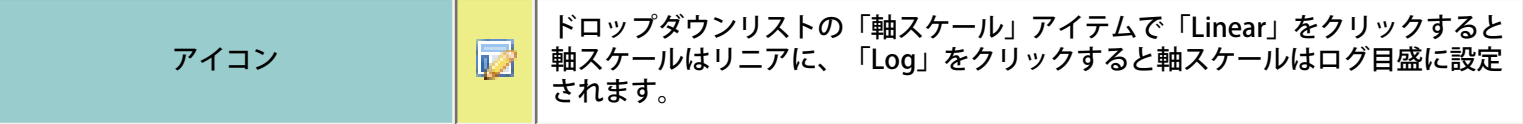

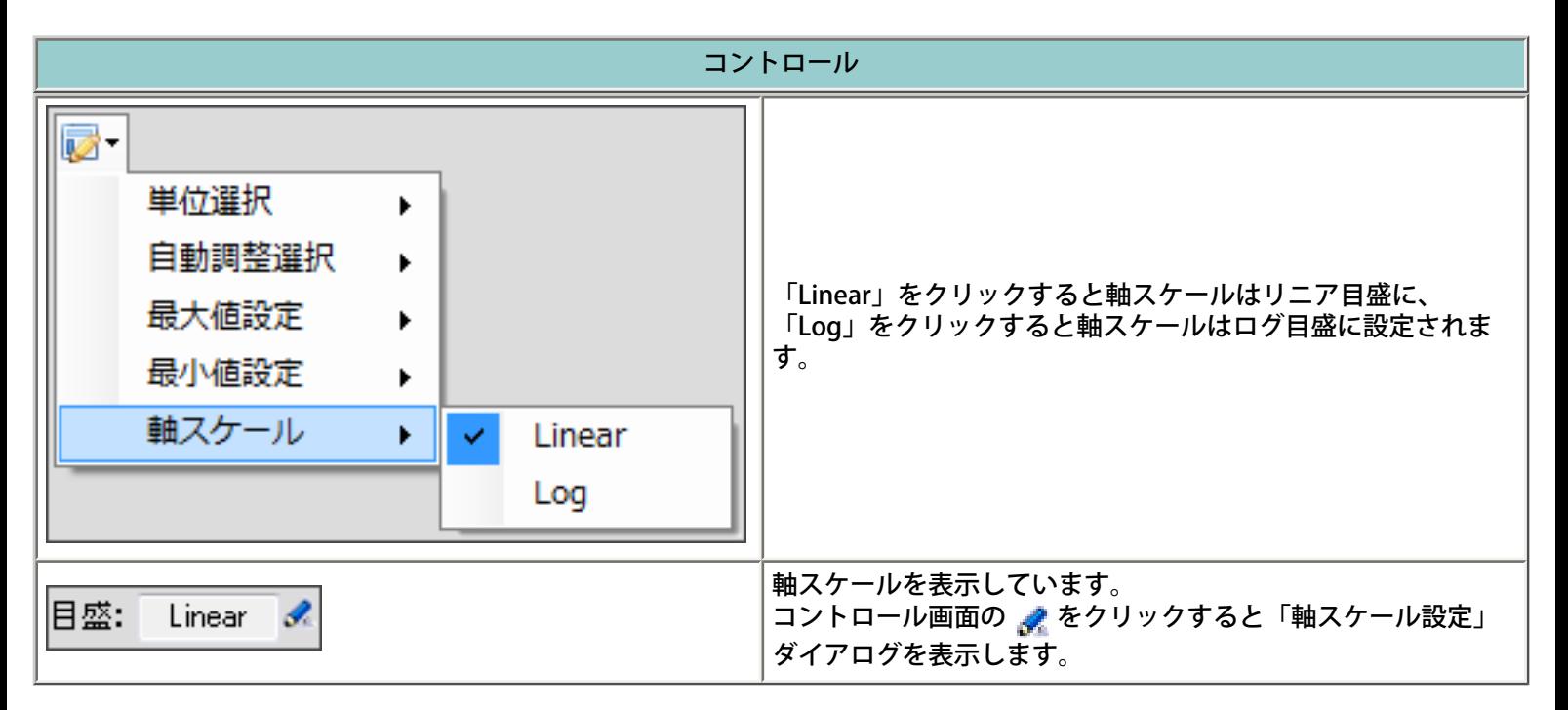

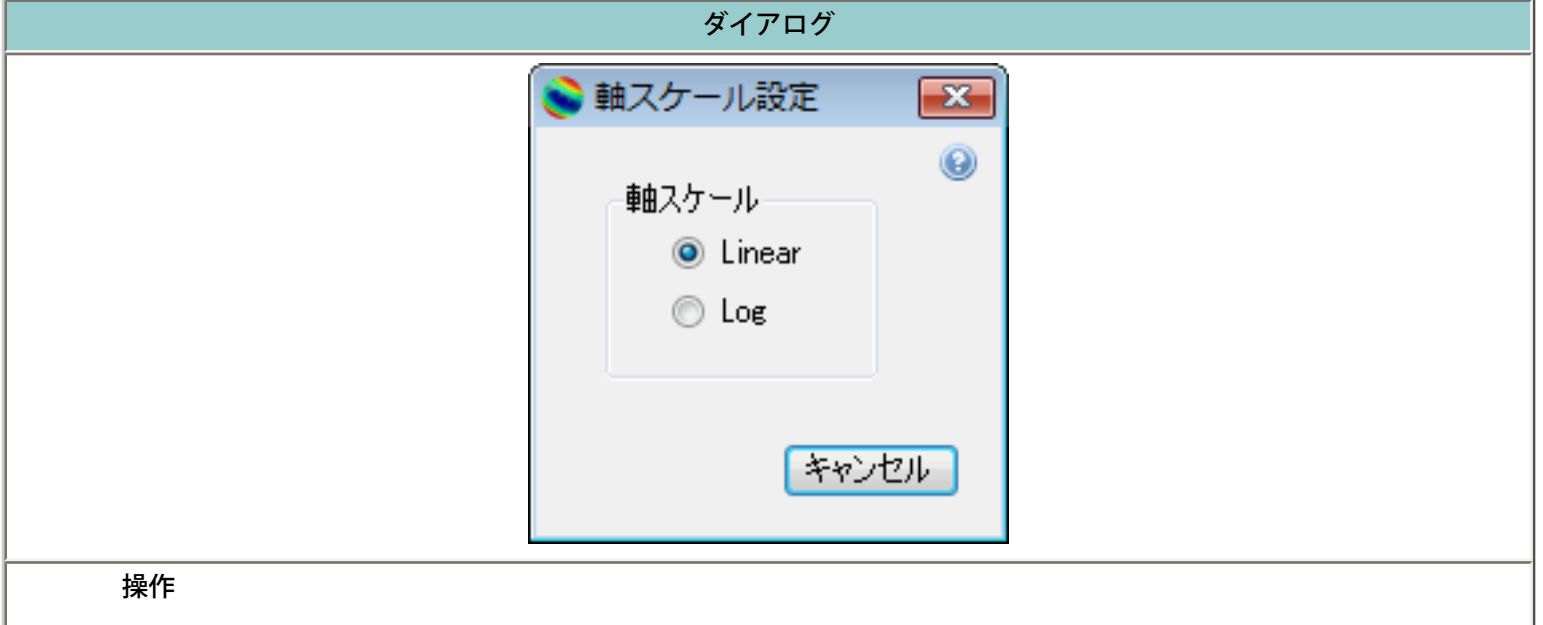

- 1.「Linear」ラジオボタンをクリックするとリニア目盛に設定されます。 2.「Log」ラジオボタンをクリックするとログ目盛に設定されます。
- 
- 3.ラジオボタンにチェックを入れると、計算を実施し結果を表します。 4.「キャンセル」ボタンをクリックすると設定パラメータは変更されません。

### 線量計算結果表示画面クリック

<span id="page-26-0"></span>結果画面上で操作できる機能を説明します。画面上での操作は、左クリック、ドロー、右クリックが あります。

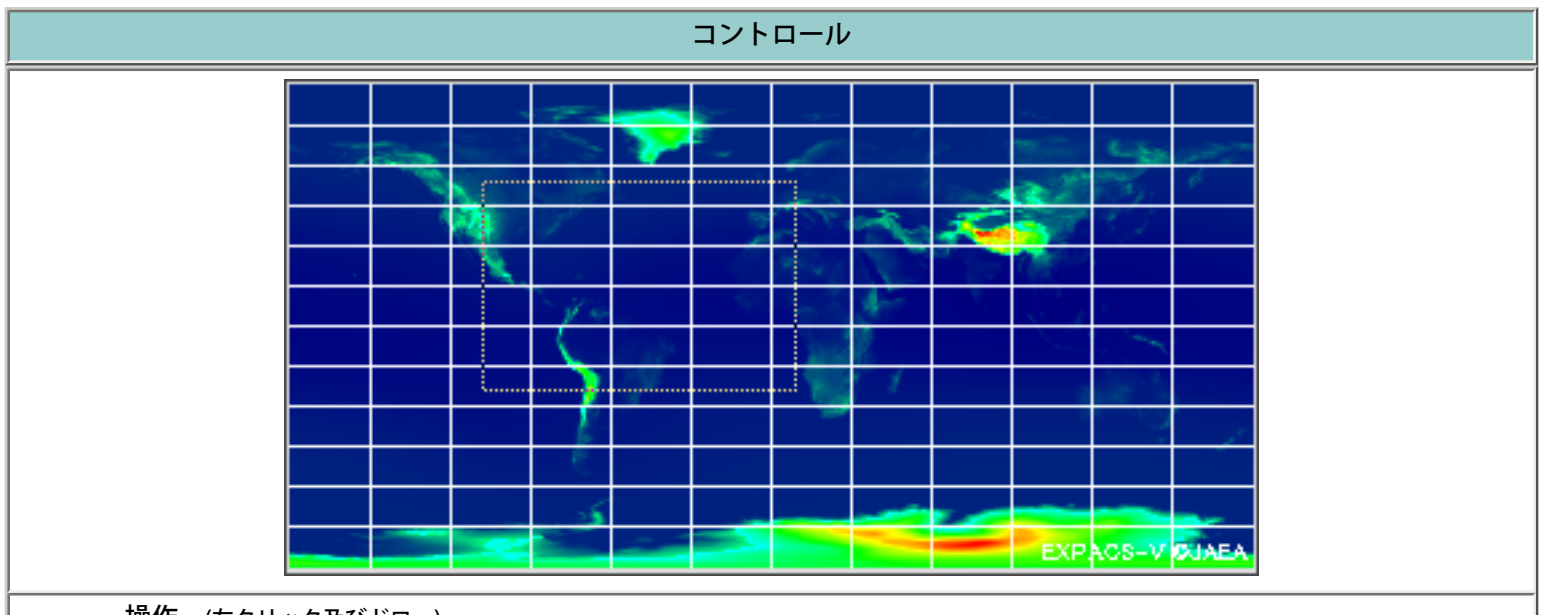

操作 (左クリック及びドロー)

1.画面をクリックするとそのポイントを中心緯度経度とし計算を実施し結果を表示します。

2.マウスをドローするとドローされたエリアを中心とする画像を表示します。地図解像度はエリアの大きさで決定 します。

3.小さなエリアであれば高解像度になります。大きいエリアであれば解像度は変化しない場合もあります。

4.サンプル画像ではマウスドローした状態を示しています。

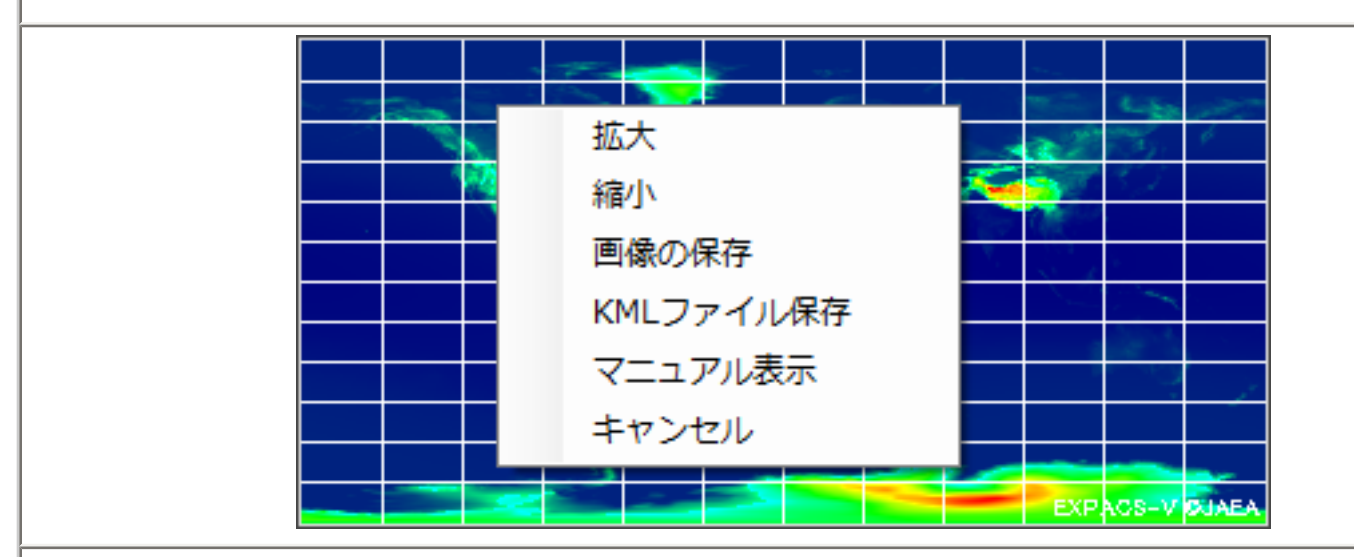

操作 (右クリック)

1. 結果表示画面上でマウスを右クリックします。

- 2. 右クリックメニューが表示されます。
- 3.「拡大」アイテムをクリックすると解像度を一段高くし計算します。
- 4.「縮小」アイテムをクリックすると解像度を一段低くします。
- 5.「画像の保存」アイテムをクリックすると画像保存ダイアログを表示します。
- 6.「KMLファイル保存」アイテムをクリックするとKML保存ダイアログを表示します。
- 7.「マニュアル表示」アイテムをクリックすると画面クリックのマニュアルを表示します。
- 8.「キャンセル」アイテムをクリックすると右クリックメニューを消去します。

# よくある質問集

## <span id="page-27-0"></span>Q. EXPACSで以前計算した条件に対する画像が重なってしまう。

A. Google Earthのお気に入りフォルダにEXPACS-V及びMarkerが残っていないですか? 残っ ている場合は,それらをお気に入りフォルダから削除してください。

### Q. EXPACS へのデータが正確にエクスポートされない 。

A. EXPACS-V は Google Earth と周期的に通信していますので、Google Earth が目的地点に 移動中にEXPACSとの連動アイコンをクリックすると移動途中のデータを EXPACS にエクス ポートしてしまします。そのような場合には、Google Earth が目的地点に到達してから再 度 EXPACS 連動アイコンをクリックしてください。Google Earth の移動が遅いような場合 は、「ツール」-「オプション」-「ツアー」の ジャンプ速度 で調整してください。

> Last updated: April 1, 2008 EXPACS-V (C) JAEA [E-mail: nsed-expacs@jaea.go.jp](mailto:nsed-expacs@jaea.go.jp)